# Прибор контроля частичных разрядов в изоляции «R400»

# Руководство по эксплуатации

Пермь

# Содержание

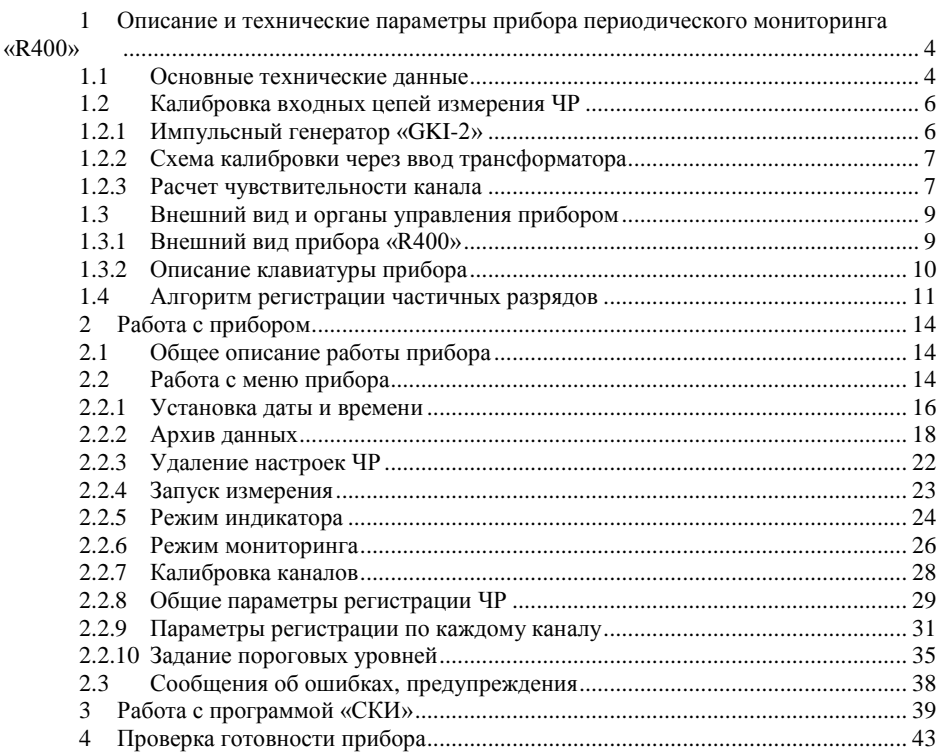

# **1 Описание и технические параметры прибора периодического мониторинга «R400»**

## **1.1 Основные технические данные**

Система может эксплуатироваться при температуре окружающего воздуха от -20°С до +70°С и относительной влажности воздуха до 95% без конденсации влаги.

Основные технические данные и характеристики соответствуют данным, приведенным в таблице 1.1.  $T_{\text{B}}\epsilon$   $\sim$  1.1

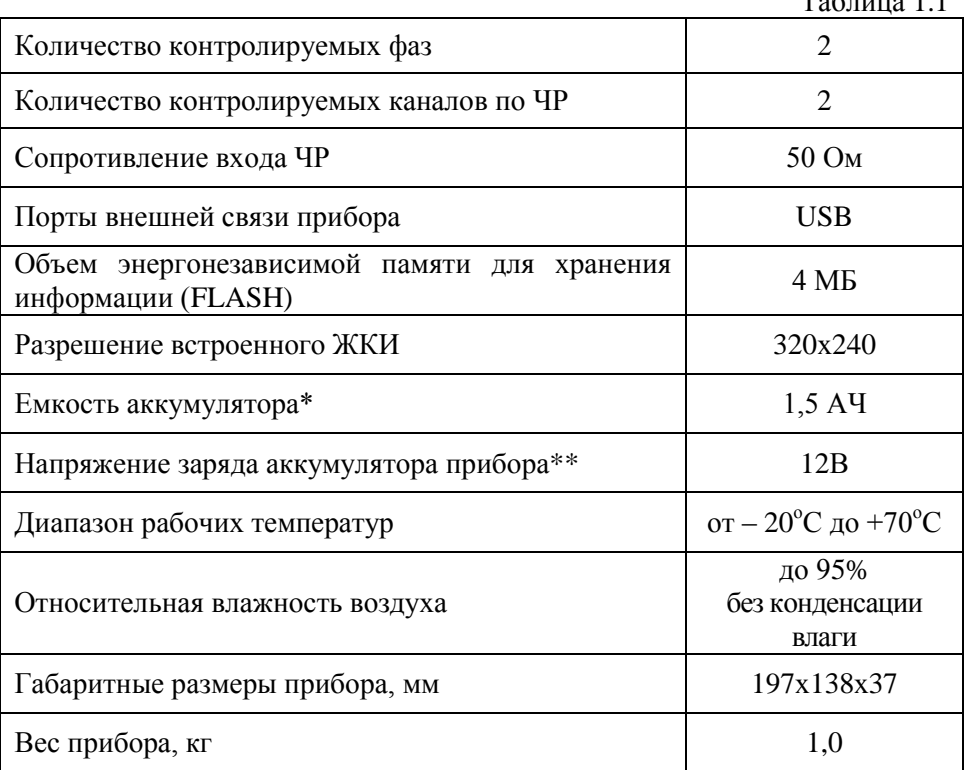

\* -Емкость аккумулятора рассчитана примерно на пять часов работы.

\*\* -Зарядка аккумулятора производится в выключенном состоянии. Полный заряд аккумулятора достигается через 12-14 часов зарядки.

Диапазон измеряемых величин представлен в таблице 1.2.

# Таблица 1.2 Измеряемая величина Диапазон измерения Частотный диапазон регистрируемых импульсов ЧР  $1 - 10$  МГц Динамический диапазон регистрируемых импульсов ЧР 70 dB Фазовая точность определения момента возникновения импульса относительно синусоиды промышленной частоты 7,5 град Максимальное напряжение ЧР на входе до 10В

# **1.2 Калибровка входных цепей измерения ЧР**

<span id="page-5-0"></span>Для оценки уровня кажущегося заряда, измеряемого регистратором ЧР необходимо экспериментально выполнить калибровку схемы измерения ЧР. Калибровка производится путем внесения калибровочного заряда в контролируемый объект. Заряд генерируется специальным калибровочным генератором. К калибровочному генератору предъявляются особые требования, особенно к длительности фронтов формируемых импульсов. Применение генераторов с недостаточно крутым фронтом приводит к некорректной имитации импульса ЧР и как следствие, к ошибке в регистрации данного импульса прибором. Для корректной имитации ЧР фронт генерируемого импульса должен быть не более 30 нс. Для калибровки схемы измерения ЧР можно использовать импульсный генератор ЧР «GKI-2».

## **1.2.1 Импульсный генератор «GKI-2»**

Малогабаритный калибровочный генератор «GKI-2» предназначен для калибровки цепей регистрации частичных разрядов. Прибор инжектирует в контролируемый объект, и в измерительные цепи, заряд 3000 пКл. Это позволяет проводить калибровку измерительных цепей, с учетом затухания в объекте, перед проведением измерений.

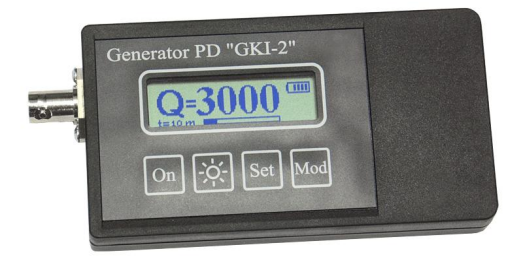

Рисунок 1.1. Генератор «GKI-2»

Прибор генерирует импульсы заряда 3000 пКл (на 50 Ом) с частотой 25 кГц.

Форма импульса ЧР, генерируемого «GKI-2» показана на рисунке 1.2.

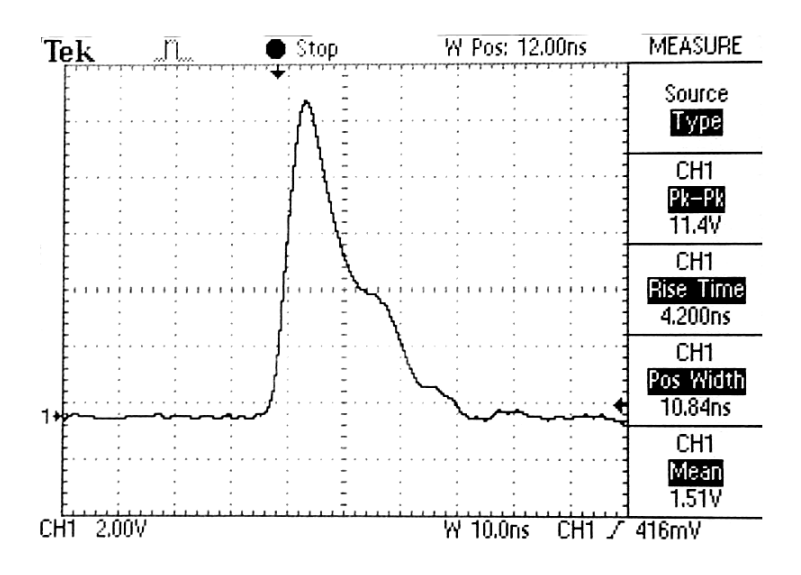

Рисунок 1.2. Осциллограмма импульса ЧР

#### **1.2.2 Схема калибровки через ввод трансформатора**

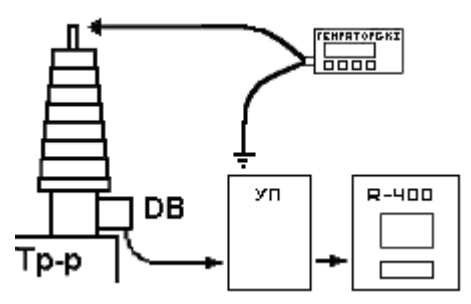

Рисунок 1.3. Схема калибровки

При калибровке датчиков «DB-2» центральный вывод кабеля от калибровочного генератора подключается к линейному концу ввода трансформатора, а экран кабеля от генератора заземляется. Далее производится инжектирование импульсов и калибровка входных цепей прибора.

#### **1.2.3 Расчет чувствительности канала**

После регистрации замера с инжектированным зарядом с генератора необходимо определить уровень сигнала (мВ) который зарегистрировал прибор на калибруемом канале. Это возможно на приборе при помощи функции просмотра инициализирующего замера

(см. 2.2.6) или после перекачки данных замера в компьютер при помощи программы «СКИ». При использовании прибора для расчета чувствительности канала загрузите замер из архива и посмотрите уровень сигнала (Q02) по калибруемому каналу.

При использовании программного обеспечения «СКИ» уровень сигнала можно определить при графическом просмотре данных в шкале мВ.

Далее получить чувствительность можно по формуле:

$$
K_{\mathit{V}K} = \frac{Q_{\mathit{TEH}}}{U_{\mathit{BX.KAH}}}
$$

где:

 $K_{\mathit{Y}\mathit{K}}$ - коэффициент чувствительности канала, в нКл/В;

*QГЕН* - заряд, инжектируемый генератором GKI-2 в наноКулонах;

*UВХ* .*КАН* - амплитуда сигнала, измеренная прибором, в Вольтах.

# **1.3 Внешний вид и органы управления прибором**

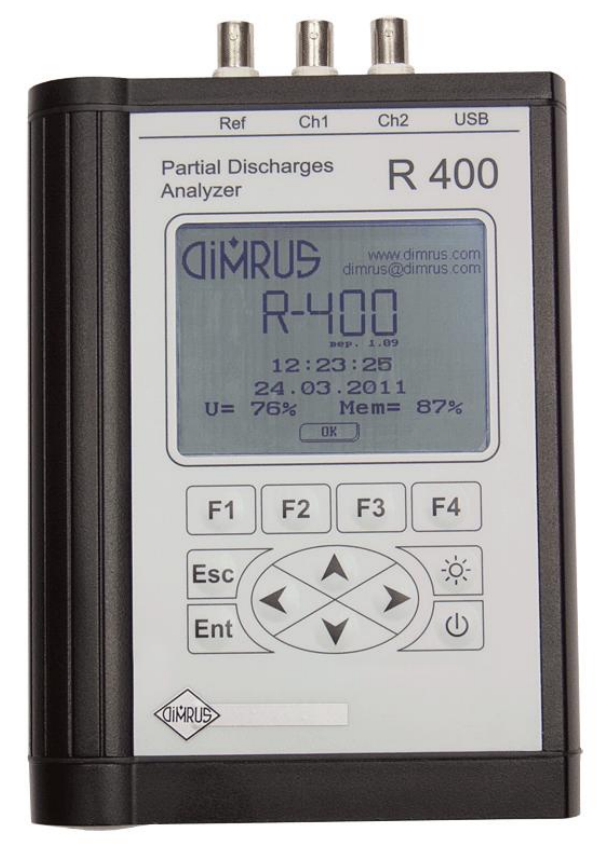

#### **1.3.1 Внешний вид прибора «R400»**

Рисунок 1.4. Вид на лицевую панель прибора

На передней панели прибора расположены: - клавиатура управления (12 кнопок). На верхней панели прибора расположены:

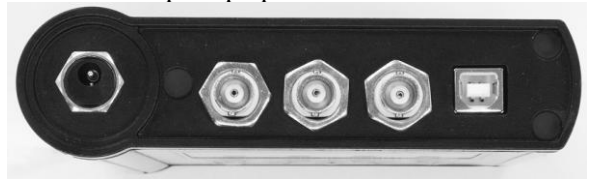

Рисунок 1.5. Вид на верхнюю панель прибора

- разъем для заземления и внешней синхронизации;
- разъем для зарядки аккумулятора прибора;
- два разъема для регистрации частичных разрядов;
- разъем для подключения к USB порту компьютера;

### **1.3.2 Описание клавиатуры прибора**

Прибор имеет клавиатуру на передней панели, состоящую из 12-и кнопок:

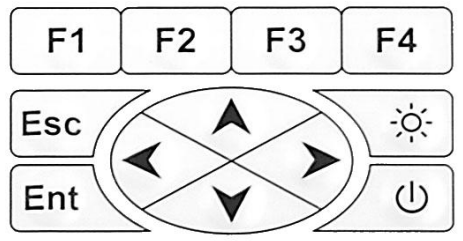

Рисунок 1.6. Клавиатура прибора «R400»

- **«Esc»** используется для отмены каких-либо операций, возврата к предыдущему меню и т.п.;
- **«»«»**«»**«» (стрелки)** используются для изменения параметра на индикаторе, изменения пунктов меню настроек прибора, изменения параметров настройки прибора и т.п.
- **«Ent»** используется для выбора текущего пункта меню, для подтверждения ввода в текущее поле ввода;
- функциональные клавиш **«F1»**-**«F4»** изменяющие свое назначение в зависимости от ситуации (в нижней строке экрана отображается подсказка о текущем назначении);
- "**☼**" клавиша включения/отключения подсветки;
- " $\bigcup$ " клавиша включения/отключения прибора.

## **1.4 Алгоритм регистрации частичных разрядов**

Технические характеристики и возможности оперативного анализа технического состояния и диагностики дефектов определяются внутренними алгоритмами, реализованные в микропроцессоре прибора. Наиболее важными являются алгоритмы регистрации, обработки и анализа информации.

Система контроля состояния изоляции по частичным разрядам в приборе «R400» использует для своей работы 2 входных сигнала с устройств присоединения марок «УП-500» и «УПС-ТТ» или датчиков ЧР. Эти сигналы «коммутируются» внутри прибора, в котором смонтированы все разделительные цепи. Как только кабель от УП подключается к входному разъему для регистрации данных, информация о частичных разрядах поступает на соответствующие каналы прибора.

Система аналоговой и цифровой фильтрации работает в режиме реального времени и анализирует форму и длительность каждого импульса, приходящего в прибор по одному контролируемому каналу.

В основе работы алгоритмов автономной фильтрации импульсов ЧР от помех лежит несколько основных определений.

Во-первых, импульс, потенциально, считается истинным только в том случае, когда он имеет частотный диапазон от одного до десяти мегагерц. Именно этот диапазон частот наиболее информативен для регистрации импульсов от частичных разрядов, возникающих в изоляции трансформаторов тока.

Во-вторых, системой предъявляются жесткие требования к форме импульса. Каждый импульс, пришедший с первичного датчика и имеющий указанный диапазон частот, в режиме реального времени, автоматически проверяется на крутизну переднего фронта, на минимальную и максимальную длительность, на наличие паузы после импульса, на отсутствие «колебательности» в завершающей части импульса.

После всех этих проверок, когда делается предположение, что «зарегистрированный импульс очень похож на импульс от частичного разряда в изоляции», в приборе запускаются специализированные алгоритмы, целью которых является выявление места возникновения зарегистрированных частичных разрядов и отбраковка наведенных сигналов. Все эти алгоритмы работают на основе взаимного анализа частичных разрядов, которые пришли от нескольких датчиков практически одновременно.

Дополнительную возможность для отстройки от помех дает привязка всех импульсов к синусоиде питающей сети, с разбивкой всех импульсов по некоторым фазовым зонам, ширина которых составляет 7,5

градусов. Для этого регистрация всех импульсов в приборе производится с учетом фазы рабочего напряжения в контролируемом высоковольтном устройстве, что также позволяет, в дальнейшем, более эффективно провести анализ состояния изоляции.

Основными параметрами контроля частичных разрядов являются:

- Амплитуда (Q02) ЧР при частоте следования импульсов 0.2 импульса за период питающей сети (или 10 импульсов за секунду при  $50\Gamma$ <sub>II</sub>);

- Мощность ЧР (PDI).

При каждом импульсе ЧР мы дополнительно впрыскиваем из источника испытательного напряжения «кажущийся» заряд. Заряд инжектируется мгновенно при конкретном напряжении источника. Значит энергия, которая дополнительно вводится из-за единичного ЧР, равна заряду, умноженному на мгновенное напряжение на объекте. Далее нужно просуммировать все импульсы и получить полную энергию. Если полную энергию поделить на полное время суммирования, то получим мощность ЧР. Этот параметр называется мощностью потерь на частичные разряды, которая учитывает приложенное напряжение, приведенное к одному периоду питающей сети.

Формула расчета мощности:

$$
P = \frac{1}{T} \times \sum_{1}^{m} Q_i \times V_i
$$

где: *P* – мощность разрядов, W,

*T* – время наблюдения, s,

*m* –число зарегистрированных импульсов за время T, и

 $QiVi -$  энергия *i*-го импульса

В приборе для расчета мощности ЧР (PDI) берется действующее напряжение на объекте, одинаковое для всех импульсов ЧР.

**Внимание!** При первом подключении прибора к данному объекту необходимо откалибровать чувствительность цепей измерения частичных разрядов на отключенном оборудовании!

Прибор марки «R400» имеет 2 входа для замера уровня частичных разрядов. Все каналы изолированы, имеют идентичные токовые цепи, защиту от помех и фильтрацию верхних частот. Прибор «R400» фиксирует сигналы с частотой в пределах 1 МГц - 10 МГц. Каждый импульс, поступающий от измерительного датчика, проверяется на допустимую длительность. В случае несоответствия длительности импульса допустимому значению, импульс не будет зарегистрирован прибором.

Физически в приборе имеется три канала: измерительный, шумовой и референсный. Прибор «R400» регистрирует сигналы, поступающие с входов, последовательно подключая их к измерительному каналу. Все свободные на данный момент датчики подключаются к шумовому и (или) референсному каналу. Это позволяет устранить помехи и также предотвратить наложение сигнала датчиков

Шумовой канал блокирует регистрацию импульса при превышении амплитуды на нем амплитуды сигнального канала, и может быть отключен.

Подключение канала к референсному позволяет отличить импульсы ЧР от импульсов с соседних каналов и отбраковывать их по знаку и/или времени прибытия.

При отключенных шумовом и референсном каналах «R400» будет регистрировать все сигналы, поступающие от датчика, одиночные или накладывающиеся.

# **2 Работа с прибором**

# **2.1 Общее описание работы прибора**

Нажмите и удерживайте клавишу включения прибора. Прибор включается несколько дольше, если при включении он присоединен к USB-порту компьютера. Сразу после инициализации всех компонентов прибора осуществляется тестирование прибора.

После успешной загрузки появляется окно – визитная карточка прибора.

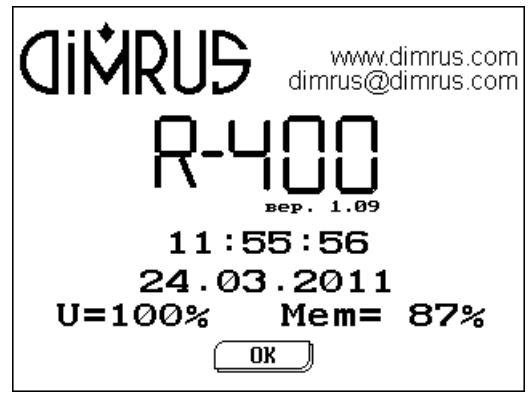

Рисунок 2.1. Визитная карточка прибора

Нажмите любую клавишу (кроме выключения и подсветки) для перехода в меню прибора. Подсветка включается автоматически при включении прибора и может быть отключена клавишей на клавиатуре прибора.

**Внимание!** Часть приборов, после продолжительного нахождения в отключенном состоянии, включается с темным экраном. Это не повреждение прибора, это особенность партии экранов. Выключите и включите прибор еще раз.

# **2.2 Работа с меню прибора**

На рисунке изображено главное меню прибора:

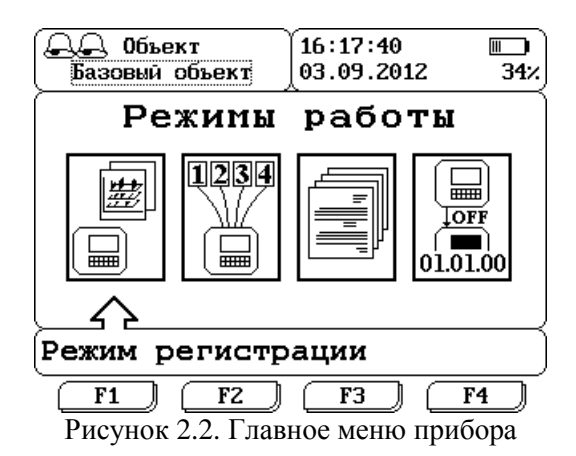

В левой верхней части экрана слева направо изображены состояние выбранного объекта по последнему измерению (один колокольчик – тревожное состояние, два - аварийное) и наименование выбранного объекта; в правой верхней части - текущие время и дата, установленные в приборе, уровень заряда аккумуляторной батареи прибора. В основной – центральной – части экрана прибора написано название выбранного меню, изображены иконки вложенных пунктов.

Перемещение между пунктами осуществляется с помощью кнопок **«»** и **«»**, выбор того или иного пункта – клавишей **«Ent»**, отмена выбора – **«Esc»**, выход из подподпункта с записью изменений (если пункт подразумевает изменение настроек) – **«F4»**. При перемещении между пунктами кнопками **«»** и **«»** также перемещается стрелка курсора, указывающая на пункт, который будет выбран при нажатии кнопки **«Ent»**, чуть ниже отображается краткая подсказка, о том, что находится в данном подменю.

В нижней части экрана нарисованы кнопки с надписями **«F1»**-**«F4»** что означает, что при нажатии функциональной клавиши (например, **«F3»**) будет выбран соответствующий пункт меню (в данном случае – третий – «Работа с архивом»).

Структурно главное меню прибора выглядит следующим образом:

- "Меню регистрации":
	- o Однократное измерение (см. п. [2.2.4\)](#page-22-0);
	- o Режим индикатора (см. п. [2.2.5\)](#page-23-0);
	- o Режим мониторинга (см. п. [2.2.6\)](#page-25-0);
	- o Калибровка каналов (см. п[.2.2.7\)](#page-27-0);
- "Параметры чтения":
- o Общие параметры регистрации ЧР (см. п. [2.2.8\)](#page-28-0);
- o Параметры регистрации по каждому каналу (см. п. [2.2.9\)](#page-30-0);

o Задание пороговых уровней – ввод порогов параметров ЧР и рабочего напряжения объекта (см. п. [2.2.10\)](#page-34-0);

"Работа с архивом":

o "Архив данных" – создание и удаление каталогов, просмотр и удаление замеров (см. п. [2.2.2\)](#page-17-0);

o "Сброс настроек каталога" – сброс параметров выбранного каталога в значения «по умолчанию» (см. п. [2.2.3\)](#page-21-0);

 "Настройки прибора" – установка даты, времени и таймера автоматического отключения прибора (см. п. [2.2.1\)](#page-15-0).

Все параметры при первом включении прибора устанавливаются по умолчанию. Но для корректной работы системы требуется правильная установка текущих даты/времени и других параметров измерения.

Установки сохраняются в памяти прибора до тех пор, пока не будет выполнена новая корректировка.

> **Внимание!** Разрядка аккумулятора может привести к потере некоторых установок прибора (текущие дата и время).

### **2.2.1 Установка даты и времени**

<span id="page-15-0"></span>Выберите из главного меню прибора пункт «Настройки прибора» и нажмите **«Ent»**:

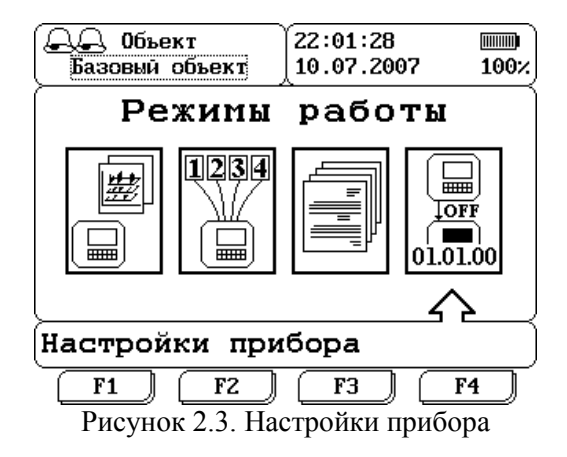

После выбора этого пункта меню можно будет установить текущую дату, время и настроить таймер отключения прибора. На экране отобразится:

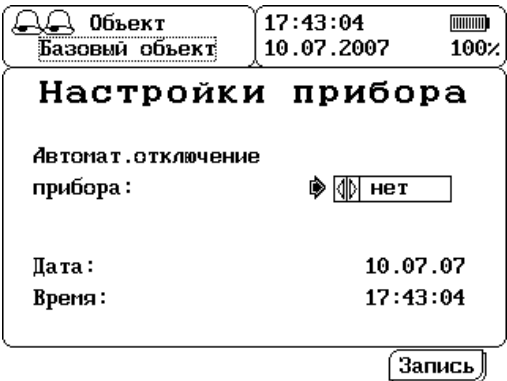

Рисунок 2.4. Установка даты и времени

Формат даты: ДД.ММ.ГГ (день, месяц, год). Формат времени: ЧЧ:ММ:СС (часы, минуты, секунды).

Установите стрелку курсора с помощью клавиш « $\blacklozenge$ » « $\blacktriangledown$ » напротив пункта «автоматическое отключение прибора». Установите с помощью кнопок « $\leftrightarrow$ » « $\rightarrow$ » или «**Ent**» нужное значение из списка: «1 мин», «3 мин», «5 мин» , «10 мин», «15 мин» и «нет». После нажатия кнопки «Запись» (или **«F4»**) изменится настройка функции автоотключения. Функция отключена в положении переключателя «нет».

Установите стрелку курсора с помощью клавиш « $\lozenge$ » « $\blacktriangledown$ » напротив пункта «дата» и нажмите **«Ent»** для входа в режим корректировки даты. Текущий корректируемый символ выделяется подчеркиванием. Используйте « $\leftrightarrow$ » « $\leftrightarrow$ » для выбора следующего (предыдущего) символа и « $\lozenge$ » « $\lozenge$ » для установки необходимого значения в поле ввода. По окончании ввода нажмите **«Ent» -** для применения измененного значения или **«Esc»** для отказа от ввода новой даты.

Установите стрелку курсора с помощью клавиш « $\blacklozenge$ » « $\blacktriangledown$ » напротив пункта «время» и нажмите **«Ent»** для входа в режим корректировки времени. Ввод времени производится аналогично вводу даты.

Дата и время устанавливаются сразу после выхода из окна ввода по клавише **«Ent».**

Для сохранения параметра автоматического отключения установите стрелку курсора с помощью клавиш « $\blacklozenge$ » « $\blacktriangledown$ » над пунктом «Запись» и нажмите **«Ent»** или нажмите «**F4**» из любого положения курсора.

**«Esc» -** выход с отменой изменения настройки функции автоотключения.

#### **2.2.2 Архив данных**

<span id="page-17-0"></span>Выберите из главного меню пункт «Работа с архивом» и нажмите **«Ent»**, на экране появится следующее подменю:

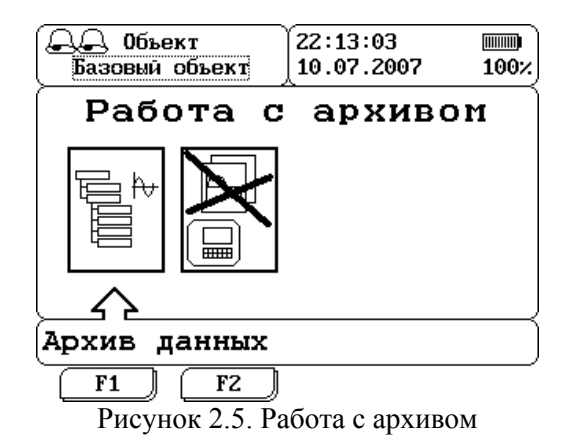

Далее выберите подпункт «Архив данных» и снова нажмите **«Ent»**.

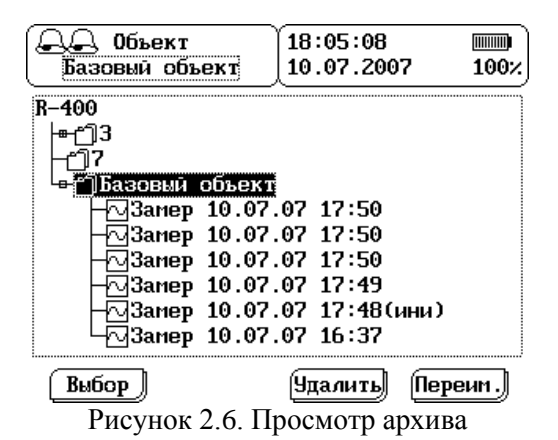

Архив прибора представлен в виде дерева. Корневой элемент – это сам прибор «R400». На следующем уровне – каталоги или объекты наблюдения, в них группируются результаты измерений. Одино измерение содержит в себе всю зарегистрированную и сохраненную информацию: данные о частичных разрядах по двум каналам.

Над каждым уровнем данных возможны различные операции, подсказка о них (и о том какой функциональной клавишей они вызываются) расположена в нижней части экрана.

Перемещение по дереву осуществляется с помощью кнопок управления курсором. Пунктирной рамкой выделен выбранный сейчас каталог.

Над объектом «R400» доступна только одна операция «Добавить каталог». Нажмите кнопку **«F1»** или **«Ent»** для добавления, при этом на экране появится окно ввода наименования.

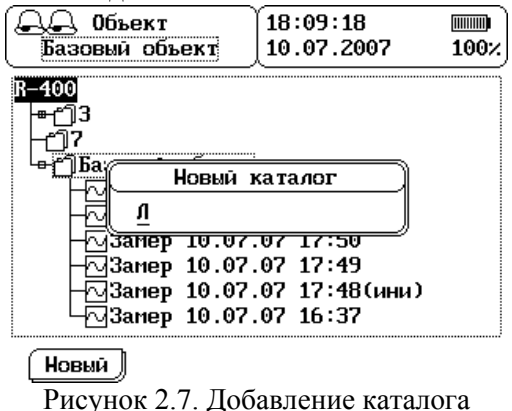

Ввод осуществляется посимвольно, с помощью кнопок « $\blacklozenge$ » и « $\blacktriangledown$ »,

переход между символами - кнопки « $\leftrightarrow$ » « $\rightarrow$ ». Для облегчения ввода нажмите кнопку **«F1»**. Появится окно быстрого ввода строки.

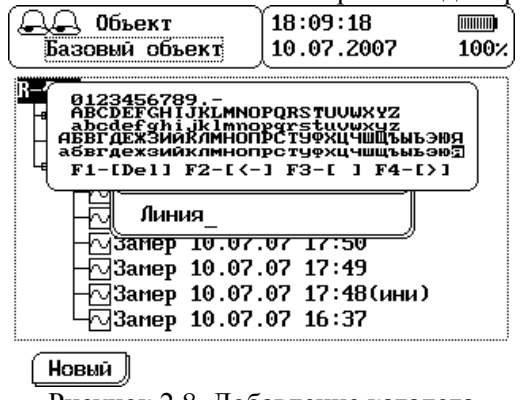

Рисунок 2.8. Добавление каталога

С помощью клавиш курсора выбирайте символ, который бы Вы хотели вставить на место текущего и нажимайте **«Ent»**. Символ вставляется и указатель ввода (подчеркивание) автоматически переходит на позицию вправо. **«F1»** при этом действует как клавиша Delete компьютера (удаление текущего символа), **«F2»** - как «Back Space» (удаление предыдущего символа), **«F3»** - вставляет в текущую позицию пробел, **«F4»** - переводит указатель ввода к следующему символу.

Нажмите **«Esc»** для выхода из окна быстрого ввода, и **«Esc»** - для отмены добавления каталога, или **«Ent»** - для подтверждения добавления каталога с таким наименованием.

После нажатия **«Ent»** будет предложено выбрать тип конфигурации (настроек регистрации ЧР) нового каталога из трех вариантов:

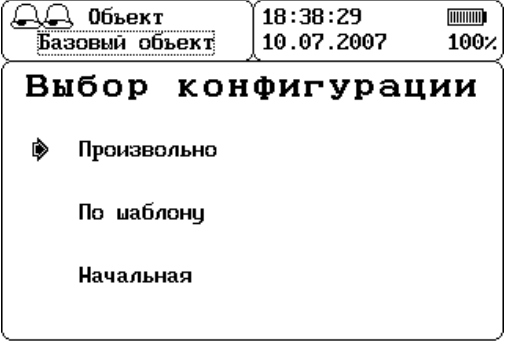

Рисунок 2.9. Выбор конфигурации

Установите стрелку курсора с помощью клавиш « $\lozenge$ » « $\blacktriangledown$ » напротив нужного варианта и нажмите **«Ent»** для выбора типа конфигурации.

Чтобы задать параметры конфигурации самостоятельно выберите вариант **«Произвольно»**, подробнее об этом см. пп. [2.2.8](#page-28-0) и [2.2.9.](#page-30-0) Для установки параметров конфигурации в значения «по умолчанию» выберите вариант **«Начальная»**. Чтобы задать конфигурацию по шаблону уже существующих каталогов выберите вариант **«По шаблону»**, при выборе этого варианта на экране появится список существующих каталогов:

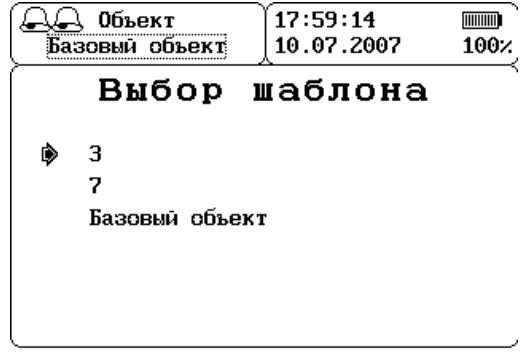

Рисунок 2.10. Выбор шаблона

Здесь также с помощью перемещения стрелки курсора клавишами «» «» выберите нужный шаблон и нажмите **«Ent»**. После этого будет создан новый каталог с аналогичной конфигурацией.

Всего может быть добавлено 27 каталогов. Каждый каталог должен иметь уникальное имя длиной до 19 символов. Каталог можно:

- сделать «выбранным» **(«Выбор» «F1»**),
- **«Очистить»** удалить все измерения из этого каталога (**«F2»**),
- **«Удалить» «F3»** (все, кроме самого последнего),
- Переименовать («Переим.» **«F4»**),

При выполнении операции в дереве должен быть выделен каталог, над которым она будет произведена.

При выборе **(«Выбор»**) каталога, каталог в дереве выделяется пунктирной рамкой, загружаются настройки регистрации этого объекта и все следующие измерения записываются в него.

Переименование осуществляется аналогично добавлению каталога (исключая выбор конфигурации).

При удалении каталога удаляются также и все замеры в нем содержащиеся.

Над измерением доступны следующие операции: **«Смотр»** - **«F2»** и **«Удалить»** - **«F3»**. Объем памяти прибора 4 Мб. В ней может содержаться до 4 тысяч замеров без матриц ЧР или до двухсот замеров с матрицами.

Просмотр замера выглядит следующим образом:

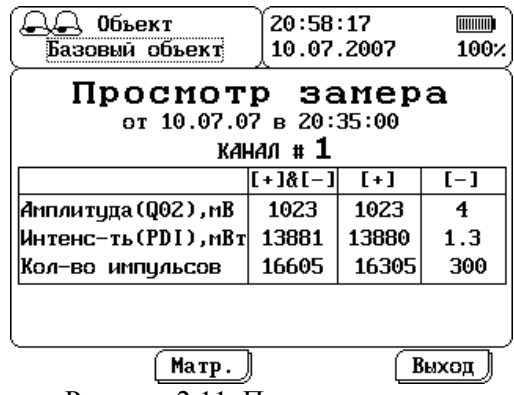

Рисунок 2.11. Просмотр замера

Кнопки « $\leftrightarrow$ » « $\rightarrow$ » изменяют канал, по которому производится отображение информации. Если были сохранены матрицы, то доступна кнопка **«Матр.»** - **«F2»**, при нажатии которой производится их отображение:

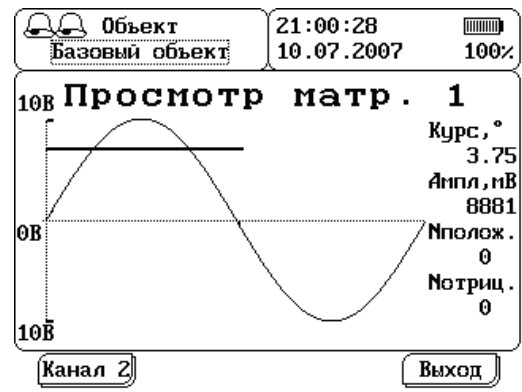

Рисунок 2.12. Просмотр амплитудно-фазового распределения. Частичные разряды от имитатора «ИТТ-2»

В верхней половине отображена матрица распределения положительных импульсов частичных разрядов, в нижней – отрицательных. С помощью кнопок управления курсором изменяйте положение курсора (инверсный прямоугольник), вместе с изменением его положения будут изменяться значения в правой части окна:

- середина текущего фазового окна (градусов),

- середина текущего амплитудного окна (в мВ),

- количество положительных (Nполож.) и отрицательных (Nотриц.) импульсов.

<span id="page-21-0"></span>Если сохранена матрица второго канала, то доступна кнопка **«Канал 2»** - **«F1»**, при нажатии которой производится ее отображение.

# **2.2.3 Удаление настроек ЧР**

Выберите из главного меню пункт «Работа с архивом» и нажмите **«Ent»**, на экране появится следующее подменю:

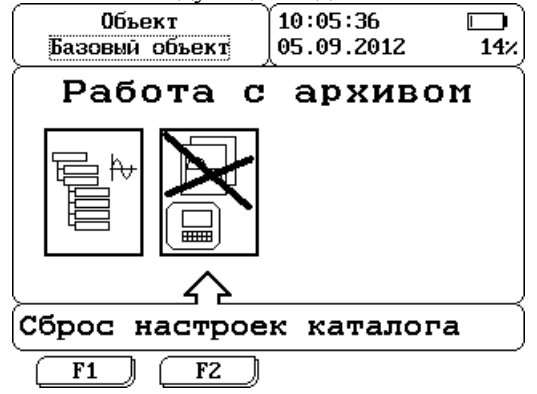

Рисунок 2.13. Удаление настроек регистрации ЧР

Из подменю «Работа с архивом» выберите подпункт «Удаление настроек ЧР» и нажмите **«Ent»**, на экране появится:

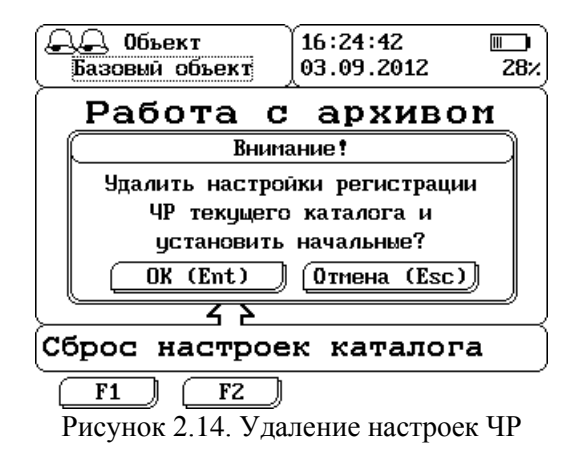

При нажатии на кнопку **«Ent»** произойдет удаление настроек регистрации ЧР для выбранного каталога и установка значения «по умолчанию».

#### **2.2.4 Запуск измерения**

<span id="page-22-0"></span>Подключите датчики RFCT-5 к объекту измерения. Датчики всегда устанавливаются в цепи заземления. Способ подключения датчиков зависит от типа объекта измерения. Если объект измерения – кабельная линия, то клещи одеваются на заземляющий проводник брони кабеля. В случае если объект измерения – трансформатор, то клещи одеваются на заземляющий проводник ПИНа ввода. Более подробная инструкция подключения датчиков RFCT-5 находится в методических указаниях по измерению частичных разрядов (файл PDF\R2100 Met Uk PD Registration.pdf на компакт-диске из комплекта прибора, пункты 4.1 и 7.4).

**Внимание!** Не рекомендуем производить измерения с подключенным зарядным устройством. Зарядное устройство может вносить в измерительный канал большой уровень помех.

Из главного меню выберите пункт «Режим регистрации» и нажмите **«Ent»**, вы попадете в меню регистрации:

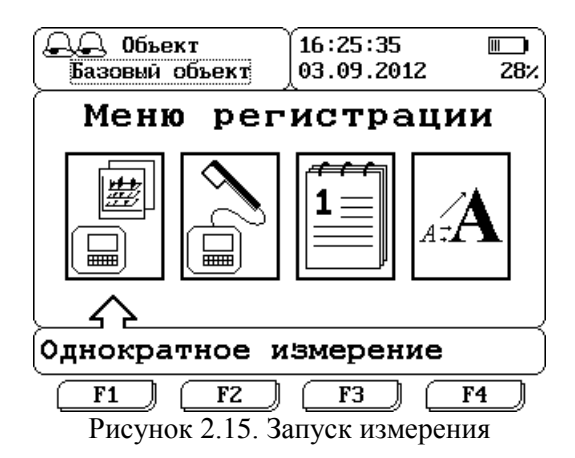

Выберите первый пункт «Однократное измерение» из меню регистрации. После нажатия **«Ent»** будет произведена калибровка внутренних цепей прибора и далее измерение.

После измерения на экран будет выведен зарегистрированные показания. Все измерения автоматически сохраняются, но могут быть удалены позже или при просмотре или из архива прибора. Подробнее об окне просмотра результатов см. п[.2.2.2.](#page-17-0)

#### **2.2.5 Режим индикатора**

<span id="page-23-0"></span>Режим индикатора предназначен для оперативного обхода электрооборудования (кабелей, муфт и т.д.) с целью выявления наличия частичных разрядов в оборудовании. Датчик марки «RFCT-6» служит только "индикатором" ЧР, его данные не могут быть использованы для оценки степени развития дефекта.

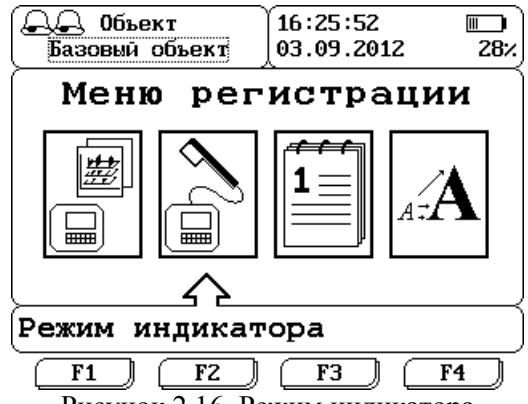

Рисунок 2.16. Режим индикатора

Подключите датчик RFCT-6 к первому каналу (Ch1) прибора. ВНИМАНИЕ: режим индикатора работает только с первого канала прибора, если вы подключите датчик ко второму каналу, то режим не будет работать. Далее выберите пункт «режим индикатора» из меню регистрации и нажмите **«Ent»**. Если датчик еще не подведен к кабелю, то появится пустая матрица:

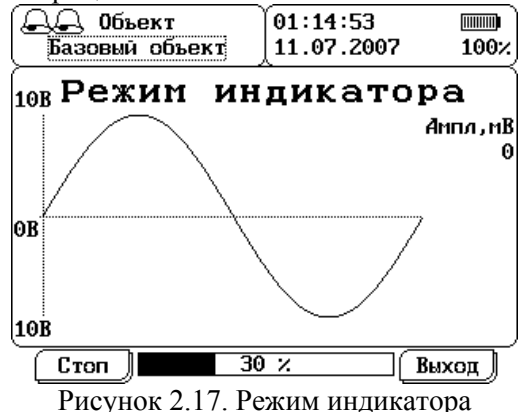

Затем датчик подводится как можно ближе к токоведущему проводу, в котором планируется выявление ЧР. Направление тока в проводе должно или совпадать со стрелкой на датчике, или быть противоположным. Если датчик повернуть на 90 градусов, то

зарегистрировать ЧР не удастся.

Будет производиться постоянная регистрация данных по первому каналу и отображение матриц распределения ЧР и амплитуды ЧР Q02:

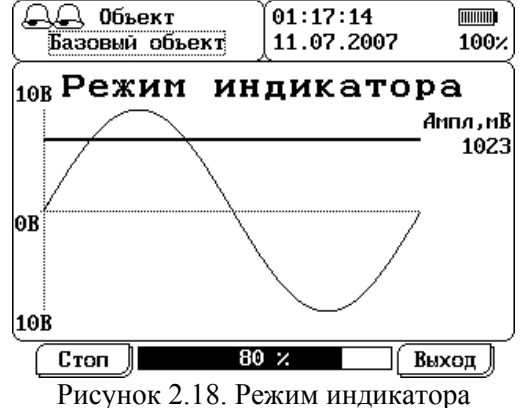

Для сохранения последних зарегистрированных данных нажмите **«F1»-«Стоп»**, затем **«F2»-«Запись»**, замер будет сохранен и будет доступен для просмотра в архиве прибора.

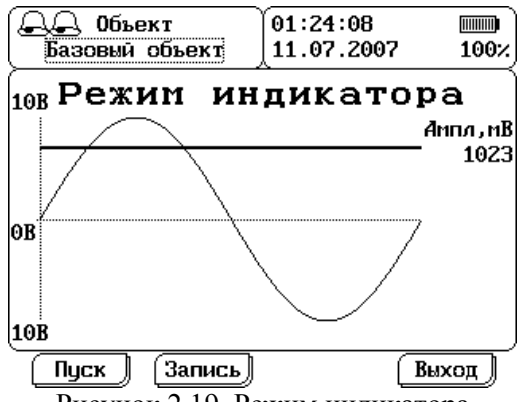

Рисунок 2.19. Режим индикатора

Чтобы продолжить измерения в режиме индикатора нажмите **«F1»- «Пуск»**. Чтобы выйти из режима индикатора нажмите **«Esc»** или **«F4»- «Выход»**.

Режим индикатора можно не запускать, но в этом случае каждая регистрация должна запускаться вручную и будут использоваться установленные Вами параметры регистрации. При регистрации в режиме индикатора будут изменены следующие параметры:

- Количество синусоид для регистрации будет равно пяти;

- Фильтры (амплитудный, по времени и по полярности) будут отключены;

- Режим сохранения – полный (с матрицами);

- Второй канал (Ch2) отключен;

После выхода из режима индикатора все параметры конфигурации будут изменены обратно.

<span id="page-25-0"></span>Использование режима индикатора не обязывает использовать датчик RFCT-6, любой другой датчик ЧР также можно использовать.

#### **2.2.6 Режим мониторинга**

В режиме мониторинга можно выполнять измерения через заданный интервал времени. Чтобы попасть в меню мониторинга, нужно сначала из главного меню выбрать пункт «Регистрация ЧР» и нажать **«Ent»**:

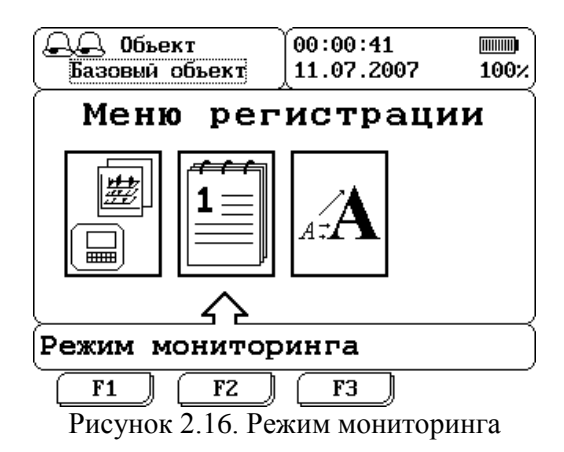

Затем из меню регистрации выбрать подпункт «Режим мониторинга» и снова нажать **«Ent»**. Перед вами откроется меню мониторинга:

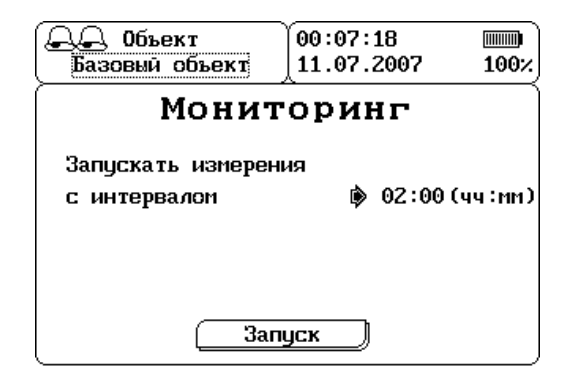

Рисунок 2.17. Меню мониторинга

Нажатием клавиш « $\blacklozenge$ » « $\blacktriangledown$ » поставьте курсор напротив строки «Запускать измерения с интервалом» нажмите **«Ent»**. Здесь с помощью кнопок **«» «» «» «»** задайте интервал времени (в часах и минутах), через который будет запускаться каждое следующее измерение. Для подтверждения введенных параметров нажмите **«Ent»**, для отмены нажмите **«Esc»**. Затем поставьте курсор напротив строки «Запуск» и нажмите **«Ent»**, запустится первое изамерение. По окончании регистрации на экране появится:

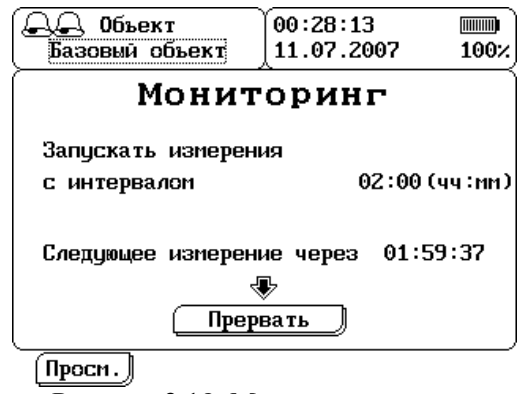

Рисунок 2.18. Меню мониторинга

На экране добавится время обратного отсчета до проведения следующего измерения. Из данного меню можно просмотреть результаты только что проведенного измерения с помощью клавиши **«Просм.»** - **«F1»**.

<span id="page-27-0"></span>Чтобы выйти из режима мониторинга, нужно поставить курсор напротив строки «Прервать» и нажать **«Ent»**, либо нажать **«Esc»** из любого положения курсора и также подтвердить выход клавишей **«Ent»**.

#### **2.2.7 Калибровка каналов**

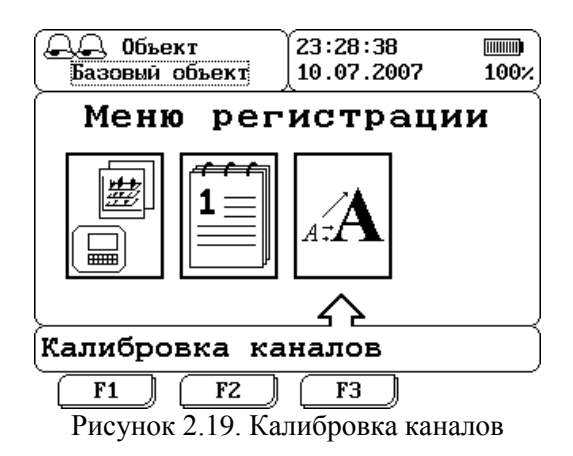

Выберите подпункт «Калибровка каналов» из меню регистрации и нажмите **«Ent»**, перед вами откроется меню калибровки:

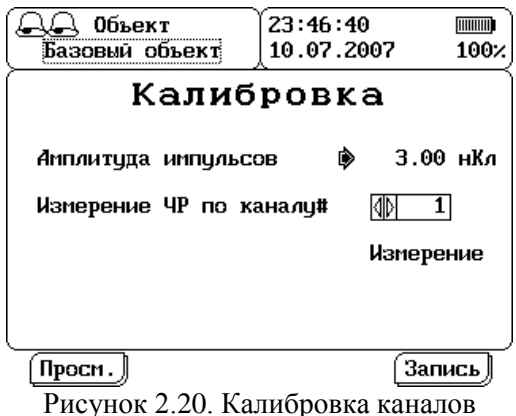

Для калибровки чувствительности канала измерения ЧР введите амплитуду калибровочных импульсов, затем поставьте курсор на пункт «Измерение ЧР по каналу» и с помощью **«» «»** или **«Ent»** выберите калибруемый канал. Далее, наведите курсор на пункт **«Измерение»** и нажмите **«Ent»** для запуска регистрации. Произойдет чтение двух каналов ЧР, с отключенным шумовым каналом и расчет чувствительности исходя из введенной амплитуды. Это измерение будет сохранено и доступено для просмотра из данного меню с помощью кнопки **«Просм.»** - **«F1»**, или из общего архива (такие замеры отображаются с добавкой «ини»). По каждому каналу в каталоге хранится по одному такому измерению, при повторной калибровке канала старое измерение удаляется. Для сохранения введенной амплитуды импульсов нажмите **«Запись»** - **«F1»**.

#### **2.2.8 Общие параметры регистрации ЧР**

<span id="page-28-0"></span>Для установки общих параметров регистрации ЧР необходимо выбрать из главного меню пункт "Параметры чтения " и нажмите **«Ent»**, откроется подменю «Параметры чтения»:

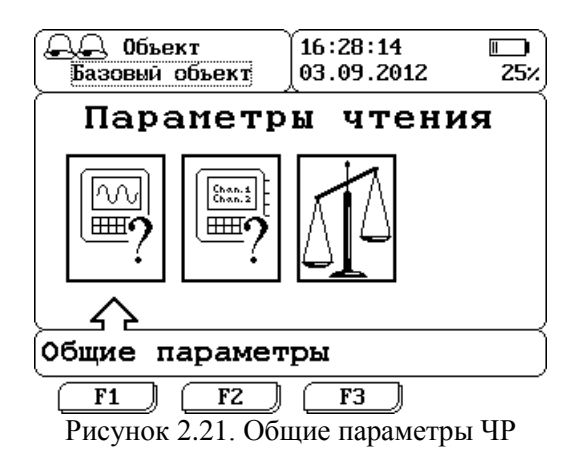

Затем из данного подменю выберите подпункт «Общие параметры» и снова нажмите **«Ent»**, на экране появится:

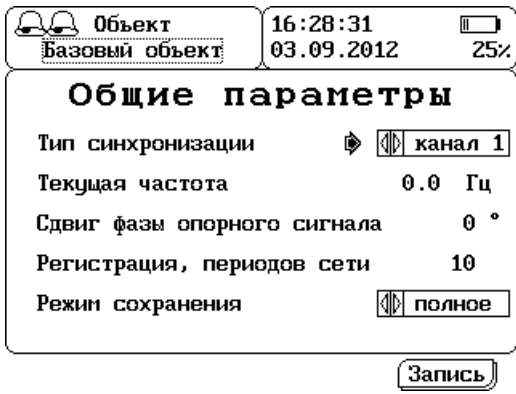

Рисунок 2.22. Общие параметры ЧР

Для изменения положения курсора меню используйте клавиши  $\langle \langle \mathbf{A} \rangle \rangle$ 

Здесь можно изменить следующие величины:

тип синхронизации (**«» «»** или **«Ent»**):

o внутренняя – синхронизация от внутреннего таймера, работающего с заданной частотой;

o Канал 1 - прибор при измерении ЧР синхронизируется от входа с канала 1 (Ch1, например, при использовании датчиков типа DBT-1);

o внешняя - прибор при измерении ЧР синхронизируется от входа внешней синхронизации (Ref, например от датчика марки AR-1);

 частота при внутренней синхронизации (частота при внешней синхронизации и при синхронизации от канала 1 - не редактируется, т.к. задается источником синхросигнала) (**«Ent»**, затем **«» «»** «» «»);

 регистрация, периодов сети - усреднения для замера ЧР (**«Ent»**, затем «**←**» «**→**» «♠» «◆»);

• сдвиг фазы опорного сигнала («Ent», затем « $\leftrightarrow$ » « $\rightarrow$ » « $\land$ »  $\langle \mathbf{\Psi}_{\mathbf{w}} \rangle$ 

режим сохранения замеров (**«» «»** или **«Ent»**).

Если значение сдвига фазы опорного сигнала установить отличным от нуля, то прибор при отображении амплитудно-фазового распределения будет сдвигать матрицы ЧР на введенное в этом пункте значение, добавляя к этому сдвигу дополнительный сдвиг для каждого канала (см. п. [2.2.9.1\)](#page-31-0), введенный в настройках канала. Значение дополнительного сдвига А – соответствует 0º, B – 120º, C – 240º, AB - 60º, BC - 180º, CA - 300º.

Режим сохранения «краткое» - соответствует сохранению только рассчитанных значений без исходных матриц (замер при этом занимает 1 Кб). В режиме «полное» к замеру добавляются исходные матрицы ЧР, и размер одного замера увеличивается на 18 Кб.

Чтобы сохранить введенные настройки нажмите «Запись» - **«F4»**, для выхода из меню без сохранения параметров нажмите **«Esc»**.

#### **2.2.9 Параметры регистрации по каждому каналу**

<span id="page-30-0"></span>Для установки параметров каналов регистрации ЧР сначала выберите из главного меню пункт "Установка параметров ЧР" и нажмите **«Ent»**, откроется подменю «Параметры чтения»:

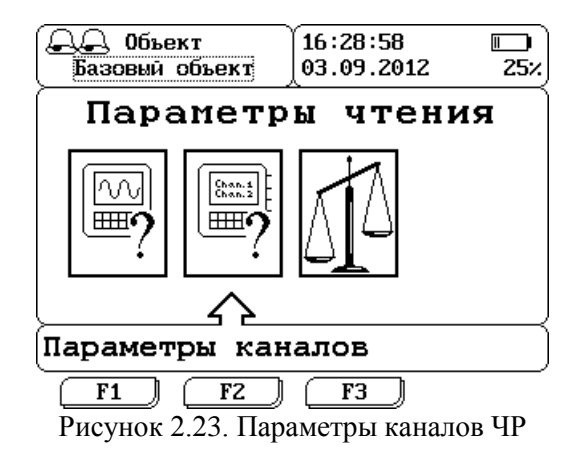

Затем из данного подменю выберите подпункт «Параметры каналов» и снова нажмите **«Ent»**, на экране появится:

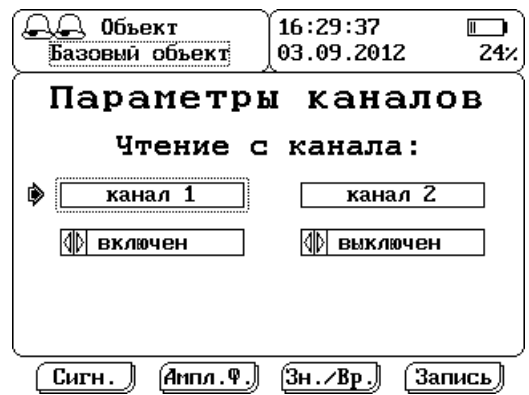

Рисунок 2.24. Настройки подключения каналов

Для изменения положения курсора меню используйте клавиши «» «». Кнопка «Ent» изменяет значение выбранного пункта.

В данном окне задается к каким каналам подключены датчики, и следовательно прибору необходимо произвести чтение данных.

Дли исключения канала из регистрации надо переключатель расположенный под этим каналом переключить в положение «выключен».

Для задания параметров фильтрации или коэфициентов чувствительности необходимо сначала «выбрать» канал – нажать **«Ent»** при курсоре, указывающем на этот канал. Все эти параметры сгруппированы в три окна:

- «Сигн.» «Сигнальный канал» параметры собственно измерительного канала,
- «Ампл.Ф.» «Амплитудный фильтр» параметры амплитудной фильтрации,
- «Зн./Вр.» «Фильтрация по знаку/времени».

## 2.2.9.1 Параметры измерительного канала

<span id="page-31-0"></span>Клавиша **«F1»** - запускает окно изменения параметров измерительного канала.

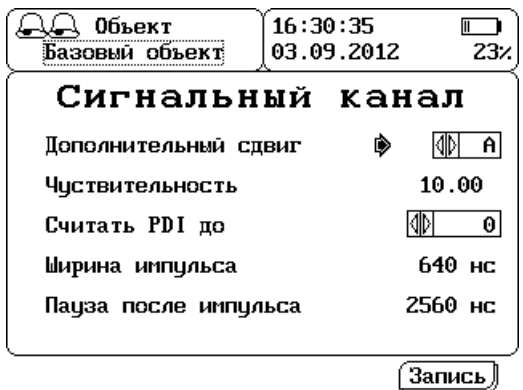

Рисунок 2.25. Параметры измерительного канала

Здесь можно установить:

- дополнительный сдвиг для этого канала (см. п. [2.2.8\)](#page-28-0) (**«» «»** или **«Ent»**);
- чувствительность канала: определяется при калибровке прибора (см. п. [1.2\)](#page-5-0). При необходимости, ее можно задать вручную, с помощью кнопок **«Ent»**, **«» «»** «» «»;
- уровень амплитуды, до которого нужно считать PDI (**«» «»** или **«Ent»**). Импульсы с меньшей амплитудой будут исключены из расчета PDI;
- ширину импульса и задержку после него («**Ent**», затем «**\***)» «»). Рекомендуемые значения для кабелей – 1280/2560 нс, для остальных объектов – 640/2560 нс.;

При нажатии **«F4»** изменения сохранятся. **«Esc»** – возвращение в предыдущее окно («Параметры каналов») без сохранения изменений.

# 2.2.9.2 Настройка амплитудного фильтра

**«F2»** - запускает окно редактирования параметров амплитудной фильтрации.

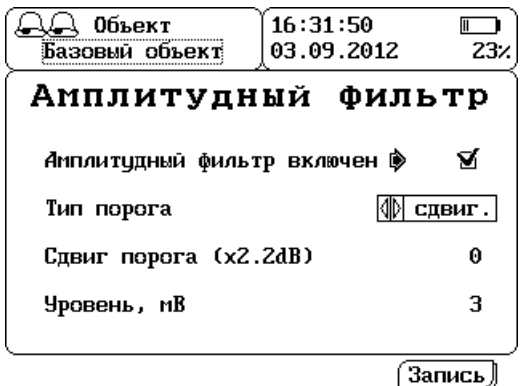

Рисунок 2.26. Настройка амплитудного фильтра

Здесь нужно задать:

- включен фильтр или отключен (**«Ent»**);
- тип порога (**«» «»** или **«Ent»**): С датчиками марки RFCT, DB необходимо использование «свигающегося» порога.
- сдвиг порога (в амплитудных окнах): на сколько будет сдвинут уровень амплитудного фильтра канала относительно измерительного канала вверх или вниз, до ±5 окон (**«Ent»**, затем **«» «»** «» «»). Эта подстройка для использования фильтра при подключенных разнотипных датчиках;
- уровень (мВ) от 1 до 9999 («Ent», затем  $\ll \rightarrow$ » « $\rightarrow \sim \ll \ll \gg$ » ( $\ll \sim \ll \gg$ »); Нажмите **«F4»** для записи настроек и выхода из этого подменю, или

**«Esc»** для выхода без сохранения изменений.

# 2.2.9.3 Фильтрация по знаку импульса или по времени прибытия

Нажмите **«F3»** для входа в окно активации фильтров по знаку импульса или времени прихода.

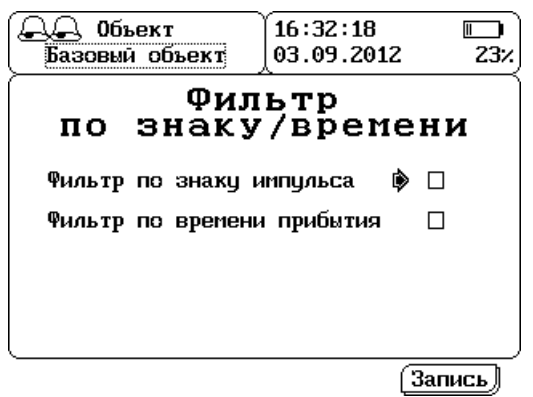

Рисунок 2.27. Настройка фильтров

Включите нужные разбраковки клавишей **«Ent»**. Переход между фильтрами выполняется клавишами « $\blacklozenge$ » « $\blacktriangledown$ ».

Нажмите **«F4»** для записи и возврата, или **«Esc»** для выхода без сохранения изменений.

> **Внимание!** Все алгоритмы фильтрация работает только при подключении датчиков к двум каналам (Ch1 и Ch2).

# **2.2.10 Задание пороговых уровней**

<span id="page-34-0"></span>Для задания пороговых уровней ЧР сначала выберите из главного меню пункт "Параметры чтения" и нажмите **«Ent».**

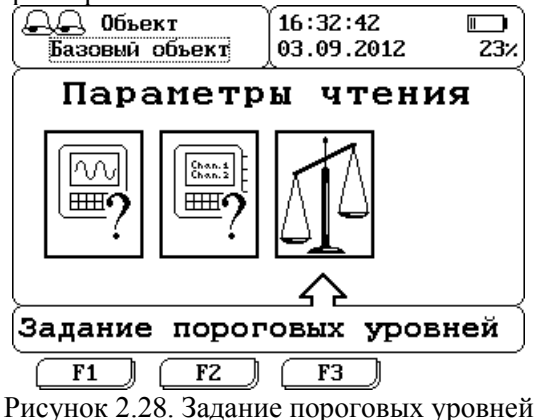

Затем из данного подменю выберите подпункт «Задание пороговых уровней» и снова нажмите **«Ent»**, на экране появится:

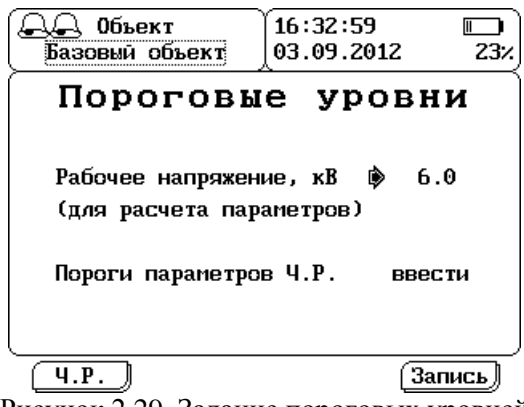

Рисунок 2.29. Задание пороговых уровней

В этом окне нужно установить рабочее напряжение объекта наблюдения и пороги параметров ЧР.

Для изменения положения курсора меню используйте клавиши  $\langle \langle \mathbf{A} \rangle \rangle$   $\langle \mathbf{\Psi} \rangle$ .

Введите рабочее напряжение, от этого параметра зависит величина PDI рассчитываемая при замере частичных разрядов. Для этого установите курсор напротив строки «Рабочее напряжение, кВ» и нажмите **«Ent»** , затем с помощью **«» «»** «» «» изменяйте значение параметра. Чтобы подтвердить введенное значение нажмите **«Ent»**, для отмены нажмите **«Esc»**. Для сохранения введенного напряжения и выхода нажмите **«Запись»** - **«F4»**, для выхода из меню без сохранения нажмите **«Esc»**.

Чтобы ввести пороги параметров ЧР установите курсор напротив строки «Пороги параметров Ч.Р.» и нажмите **«Ent»** или нажмите «Ч.Р.»- **«F1»** из любого положения курсора, откроется подменю «Контролируемые параметры»:

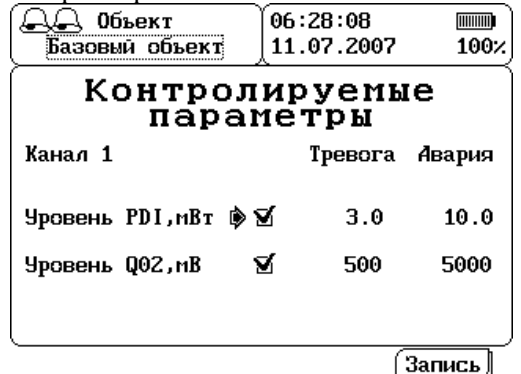

Рисунок 2.30. Контролируемые параметры ЧР

Для перемещения курсора в меню используйте клавиши « $\blacklozenge$ » « $\blacktriangledown$ ».

Здесь имеется по два контролируемых параметра на каждом канале, это уровень PDI и уровень Q02. Чтобы включить/отключить контроль уровня PDI, нужно установить курсор напротив квадрата в строке «Уровень PDI,мВт» и использовать **«Ent»** (включение/отключение производится сразу для двух каналов**).** Аналогичным образом можно включить/отключить контроль уровня Q02 (также сразу для двух каналов).

Значения тревожного и аварийного уровней PDI задаются для каждого канала отдельно. Поэтому для их задания сначала необходимо выбрать номер канала с помощью **«» «»**. После выбора номера канала, чтобы ввести тревожный уровень PDI, установите курсор в строке «Уровень PDI,мВт» и столбце «Тревога», нажмите **«Ent»** и изменяйте значение с помощью **«» «»** «» «». Для подтверждения ввода параметра нажмите **«Ent»**, для отмены ввода – **«Esc»**. Чтобы ввести аварийный уровень PDI, установите курсор в строке «Уровень PDI,мВт» и столбце «Авария», нажмите **«Ent»** и изменяйте значение с помощью **«» «»** «» «». Для подтверждения ввода параметра также нажмите **«Ent»**, для отмены ввода – **«Esc»**. Аналогичным образом для каждого канала отдельно задаются тревожный и аварийный уровни Q02.

Заданные значения используются только для предупреждении о необычно высоком уровне выводом «колокольчиков» в верхнем левом углу экрана.

Чтобы сохранить заданные значения параметров и выйти из меню, нажмите «Запись»-**«F4»**, чтобы выйти без сохранения, нажмите **«Esc»**.

### **2.3 Сообщения об ошибках, предупреждения**

При включении прибора, сразу после инициализации всех компонентов прибора осуществляется тестирование прибора. Если при загрузке и тестировании прибора выявлены неполадки, на индикаторе отображается информация об ошибке или предупреждение. Также тестирование и калибровка прибора происходит перед каждым измерением.

Сообщения об ошибках

#### **«Ошибка работы с флэш-памятью прибора»**

Все данные измерений в приборе сохраняются в долговременную память – FLASH. При возникновении ошибок записи или чтения выдается это сообщение.

#### **«Ошибка тестирования сигнального канала»**

Вероятна неисправность измерительного канала. Данные о ЧР в объекте не могут быть считаны.

#### **«Ошибка тестирования шумового канала»**

Вероятна неисправность шумового канала. Разбраковка по шумовому каналу не может быть использована.

#### **«Ошибка тестирования референсного канала»**

Вероятна неисправность референсного канала. Разбраковка по времени и знаку не может быть использована.

#### **«Ошибка синхронизации»**

Нет синусоиды промышленной частоты на входе – источнике синхронизации(Ch1 или Ref).

#### **«Последний замер зарегистрирован позже текущей даты»**

Последний сохраненный замер имеет более позднюю дату. Возможно, сбились часы на приборе. Проверьте время и дату.

# **3 Работа с программой «СКИ»**

Прибор всегда находится в режиме связи, кроме того времени, когда выполняется замер, или прибор находится в режиме работы с архивом.

После проведения измерений на каком-либо объекте для хранения и более удобного просмотра замеров, их нужно перекачать на компьютер. Для этого добавьте в программе «СКИ» агрегат (подробнее в инструкции к программе «СКИ»). Добавьте к агрегату прибор контроля «R400».

Выберите пункт добавить замеры.

Программа уточнит: из какого каталога скачать замеры.

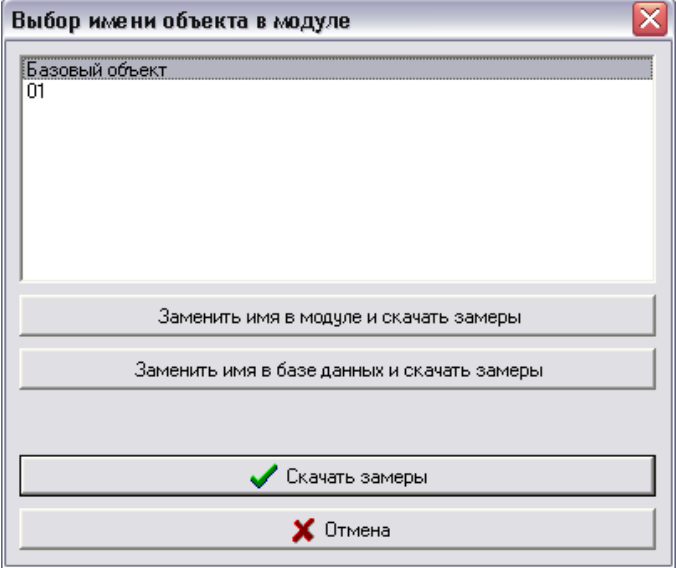

Рисунок 3.1. Выбор каталога в приборе

В этом окне нужно выбрать каталог, и нажать кнопку с нужным действием. По кнопке «Заменить имя в модуле и скачать замеры» каталог в приборе будет переименован по имени агрегата в «СКИ», по кнопке «Заменить имя в базе данных и скачать замеры» прибор переименует агрегат по имени каталога. В дальнейшем при перекачке программа будет автоматически выбирать каталог с совпадающим именем.

Далее программа предложит выбрать замеры, которые необходимо скачать.

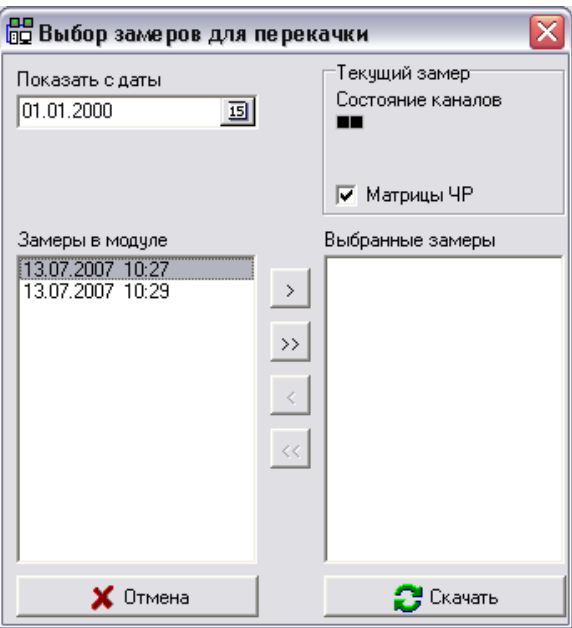

Рисунок 3.2. Выбор замеров

В левом списке показаны замеры, имеющиеся в приборе в выбранном каталоге произведенные после указанной даты. Выберите нужные замеры, переместите их в правый список и нажмите кнопку «Скачать».

Так как в приборе ограниченное количество каталогов (не более 27), то после перекачки данных и конфигурации данный каталог можно удалить, а потом перед повторной поездкой на этот объект снова закачать всю информацию в прибор. Для этого в меню программы нужно выбрать «Загрузить замеры в модуль». Появится окно, в котором снова нужно выбрать действие:

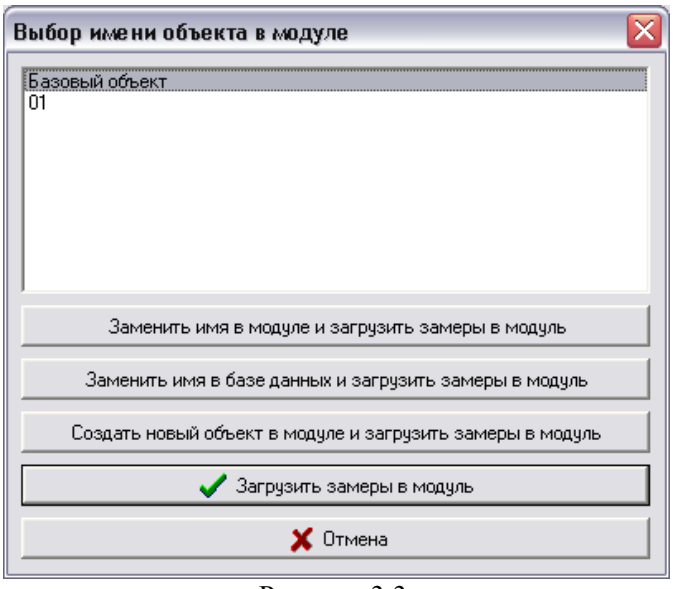

Рисунок 3.3.

При выборе «Создать новый объект в модуле и загрузить замеры в модуль» программа создаст каталог в приборе и запишет туда текущую конфигурацию агрегата.

Если выбрать «Заменить имя …», то «СКИ» синхронизирует имя в выбранном направлении.

Дальше программа перейдет к загрузке в прибор замеров:

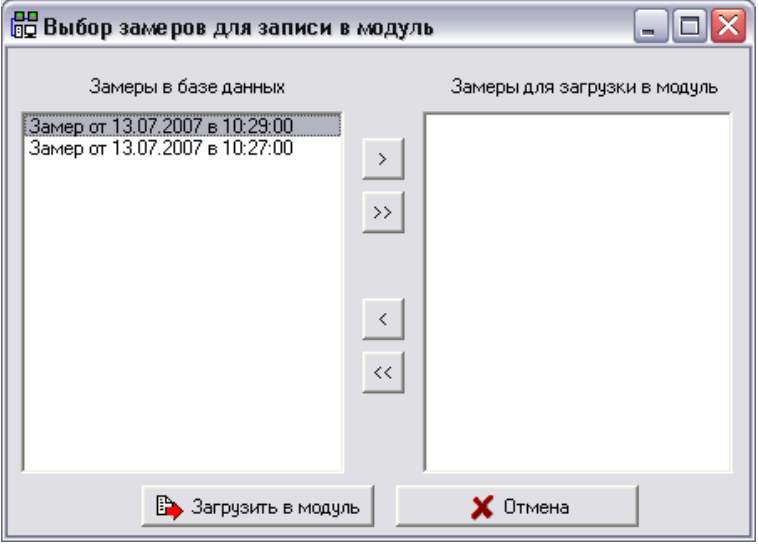

Рисунок 3.4.

В этом окне также нужно в правый список поместить те замеры из левого списка, которые нужно переписать и нажать кнопку загрузить в прибор. Замеры ЧР записываются без матриц.

# **4 Проверка готовности прибора**

Проверить работоспособность прибора можно при помощи имитатора трехфазных токов «ИТТ-2». «ИТТ-2» имеет 6 каналов воспроизведения ЧР для 2-х наборов вводов. Прибор генерирует ЧР с уровнем 0.1 В или 1 В. Также «ИТТ-2» может генерировать ЧР различной полярности и ЧР с задержкой времени прибытия.

Питание «ИТТ-2» от сети напряжением 220 В и номинальной частотой 50 Гц.

*Краткая информация о фирме:*

## *ООО «Димрус» (г. Пермь)*

Разработка и поставка приборов и программного обеспечения по диагностике для различных отраслей промышленности.

> 614600, Пермь ул. Пермская, 70 Тел/Факс: (342) 212-84-74 Тел: (342) 212-91-93, 212-88-05 Адрес в интернете: [http://www.dimrus.ru](http://www.dimrus.ru/) E-mail: [dimrus@dimrus.ru](mailto:dimrus@dimrus.ru)